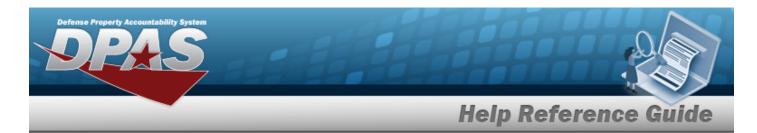

## **Upload a Dispatch Rates File**

#### **Overview**

The Maintenance and Utilization module Dispatch Rates Upload process provides the ability to have maintenance activities include rates for dispatching assets. The ability to identify any errors during the process is also available. The process uses .CSV files to upload the data. The process consists of a five step sequence:

- 1. **File Upload** Locate the .csv file to upload
- 2. **Choose Template** Choose the type of data to convert
- 3. **Specify Columns** Match the mandatory columns to the .csv data
- 4. **Update DPAS** Upload and initially verify the data
- 5. **Transaction Results** Verify the results were processed successfully

### **Navigation**

Utilities > File Upload > Dispatch Rates > Dispatch Rates Upload page

#### **Procedures**

#### **Upload the Dispatch Rates file**

Selecting at any point of this procedure removes all revisions and closes the page. **Bold** numbered steps are required.

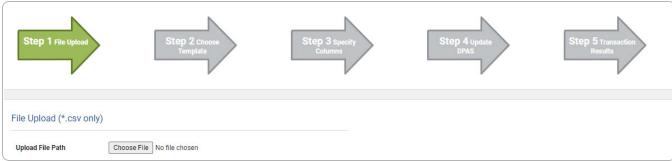

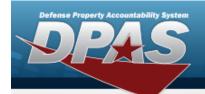

# **Help Reference Guide**

- 1. Select Choose File in the Upload File Path field. The Windows Choose File to Upload popup window appears.
- 2. Choose the .csv file to attach, and select it.
- 3. Select Open . The **Choose File to Upload** pop-up window closes, the file name appears in the Upload File Path field, and the Choose Template step automatically appears.

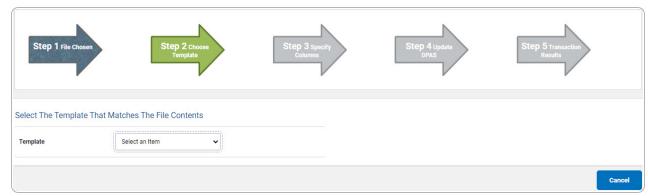

**4.** Use \* to select the Dispatch Rates file template. The Specify Columns step automatically appears, with a grid showing the file's contents.

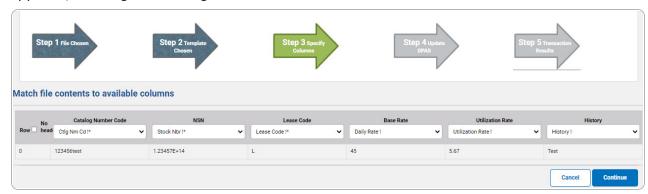

- 5. Click  $\square$  to select the No Header. Only select if the .csv file does NOT have a header row listing the column contents.
- **6.** Use \* to select the correct column indicator for the Catalog Number Code = CTLG NM CD.
- 7. Use  $\checkmark$  to select the correct column indicator for the NSN = Stock Nbr.
- **8.** Use \* to select the correct column indicator for the Lease Code.
- **9.** Use 'to select the correct column indicator for the Base Rate = Daily Rate.
- **10.** Use \* to select the correct column indicator for the Utilization Rate.

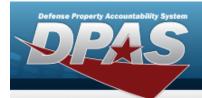

# **Help Reference Guide**

- **11.** Use \* to select the correct column indicator for the History.
- 12. For all other rows, use \* to select Not Used.
- 13. Select Continue . The file upload starts validating.

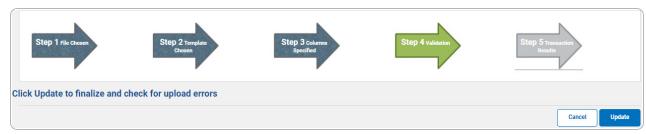

#### If the validation fails:

- A. The following symbols specify the error for the individual cell:
  - ▲ Error
  - Invalid Data Type
  - Data not found in Look up
  - Value Required
  - Max Length of field exceeded. Max Length: x
- B. Select cancel twice to return to the **File Upload** page.
- C. Review and edit the original .csv file outside of DPAS.
- D. Return to Step 1.

If the validation passes:

The Click Update to finalize and check for upload errors step appears.

14. Select voide . The file is finalized, checked for errors, and the Transaction Results step appears.

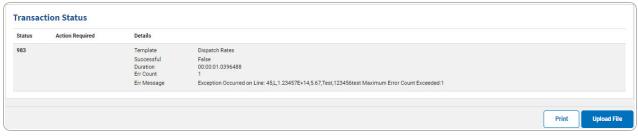

If the file **does not** pass validation:

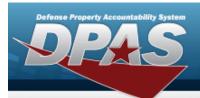

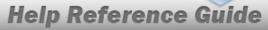

- A. Review and edit the original .csv file outside of DPAS.
- B. Select . The page returns to the **File Upload** page, and repeat the process with the revised file.

If the file **does** pass validation:

A. Select print a report of the transaction. The **Print a File Upload** page appears.

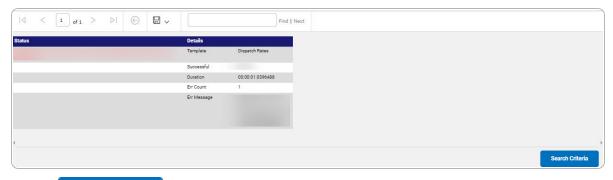

B. Select Search Criteria . The **File Upload** page appears.